[Home](http://wiki.bicomsystems.com/Main_Page) [PBXware](http://wiki.bicomsystems.com/PBXware) **[SERVERware](http://wiki.bicomsystems.com/SERVERware) [TELCOware](http://wiki.bicomsystems.com/TELCOware)** [SIPmon](http://wiki.bicomsystems.com/SIPmon) [SIPProt](http://wiki.bicomsystems.com/SIPProt) [Desktop & Mobile](http://wiki.bicomsystems.com/Desktop_and_Mobile) [BRM](http://wiki.bicomsystems.com/BRM) [UADs](http://wiki.bicomsystems.com/UADs) [Appliances](http://wiki.bicomsystems.com/Appliances) [EOL](http://wiki.bicomsystems.com/EOL)

#### **From Bicom Systems Wiki**

## **Contents**

- [1](#page--1-0) **[Installation](#page--1-0)**
- [2](#page--1-0) **[Using SCW](#page--1-0)**
	- [2.1](#page--1-0) **[Remote mode](#page--1-0)**
	- [2.2](#page--1-0) **[Local mode](#page--1-0)**

# **Installation**

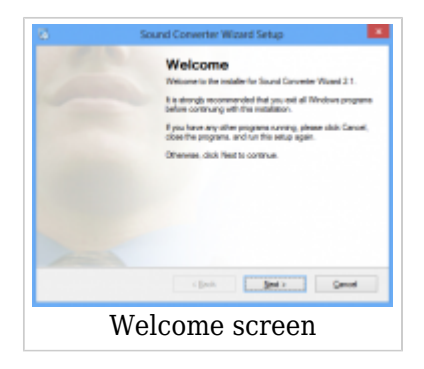

Please download Sound Converter Wizard from our official website [www.bicomsystems.com](http://downloads.bicomsystems.com/desktop/apps/scw/)

After the download is finished, click on the icon to start the installation.

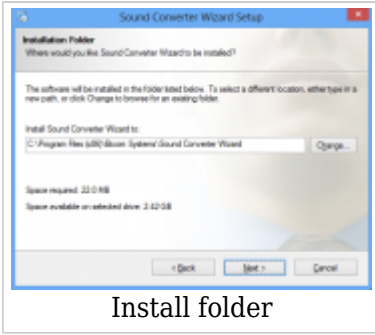

The welcome window starts the installation process. Click on the Next button to proceed with the installation or click on the Cancel button to exit the installation wizard.

The Installation Folder window sets the default location where the Sound Converter Wizard installation will reside. By default C:\Program Files (x86)\Bicom Systems\Sound Converter Wizard\ is offered. To select a different location, click on the Change button. When done, click on the Next button to proceed with the installation or click on the Cancel button to exit the installation wizard.

The Shortcut Folder window sets how the Sound Converter Wizard shortcut will be displayed on the Windows Start menu. Select the preferred shortcut under the Shortcut Folder select box and click on the Next button to proceed with the installation, or click on the Cancel button to exit the installation wizard.

The 'Installing Sound Converter Wizard' window shows the installation in progress. It takes about 5 seconds to install Sound Converter Wizard files on a machine with a Windows XP operating system, Pentium CPU 3.0 GHz, and 1GB of RAM.

After this step, you'll see the 'Installation Successful' window. Click on the Finish button to close the window and finish the installation.

# **Using SCW**

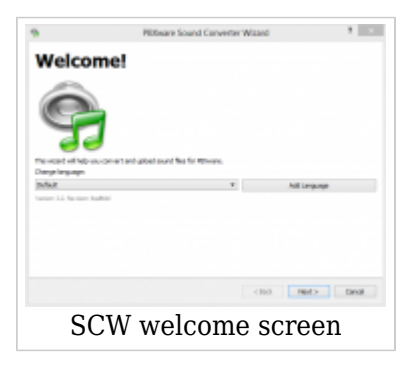

After the installation process, run Sound Converter Wizard. Click on the Sound Converter Wizard icon and the Welcome screen will appear. To continue with the configuration click the Next button.

#### **Remote mode**

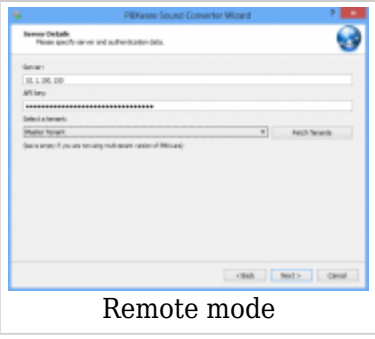

To use SCW to upload sound files to remote server select Remote mode and click Next.

Then, you have to enter your server's IP address and API key.

NOTE: API key can be found in your PBXware GUI, in Site Settings - API key. In case API key field is empty you will have to click **Generate Random API Key** and click Save to preserve changes.

After you successfully enter IP and API key, for Multi Tenant edition of PBXware click Fetch Tenants. Then you will be able to select destination tenant or Master Tenant.

For Call Center edition of PBXware leave this field empty.

Click Next.

On following menu you will be able to select if you are going to upload Music On Hold files, or other sound files such as greetings, announces, etc.

Select Music On Hold or Other, and click Next.

On next menu click Add Files, browse for a .mp3 or .wav file, and click Next.

File(s) will be converted and uploaded to the server side.

### **Local mode**

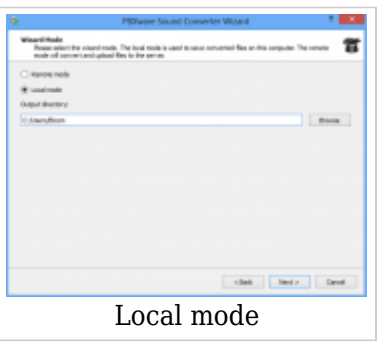

To use SCW to convert sound files in a local directory select Local mode, define a directory where files will be stored after conversion and click Next.

On following menu you will be able to select if you are going to convert Music On Hold files, or other sound files such as greetings, announces, etc.

Select Music On Hold or Other, and click Next.

On next menu click Add Files, browse for a .mp3 or .wav file, and click Next.

File(s) will be converted to PBXware sound formats and stored in defined directory at local machine.

Retrieved from "[http://wiki.bicomsystems.com/PBXware\\_Sound\\_Converter\\_Wizard](http://wiki.bicomsystems.com/PBXware_Sound_Converter_Wizard)"

[Disclaimers](http://wiki.bicomsystems.com/Bicom_Systems_Wiki:General_disclaimer) - [About Bicom Systems Wiki](http://wiki.bicomsystems.com/Bicom_Systems_Wiki:About)